# USER GUIDE

# **ADMINISTRATOR ROLE**

Version 1.6

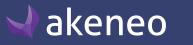

# **TABLE OF CONTENTS**

| Introduction                                                         |    |
|----------------------------------------------------------------------|----|
| Glossary                                                             |    |
| Main concepts                                                        |    |
| Select the default language                                          |    |
| Setting a default language                                           |    |
| Managing users                                                       |    |
| View the list of users                                               |    |
| Adding a user                                                        |    |
| Assigning a user to a user group                                     |    |
| Assigning a role to a user                                           |    |
| Changing the properties of a user                                    |    |
| Deleting a user                                                      |    |
| Managing user groups                                                 |    |
| View the list of user groups                                         |    |
| Creating a user group                                                |    |
| Editing the name of a user group                                     |    |
| Editing the users in a user group                                    |    |
| Configuring the rights                                               |    |
| Setting permissions on actions                                       |    |
| Configuring Roles                                                    |    |
| Listing roles                                                        |    |
| Creating Role                                                        |    |
| Editing a role name                                                  |    |
| To edit the name of a role:                                          |    |
| Changing the users' role                                             |    |
| Deleting Role                                                        |    |
| Configuring rights on a product catalog (Enterprise Edition)         |    |
| Scope of access rights on assets                                     | 28 |
| Setting the level of access rights on assets according to categories |    |
| Scope of access rights to product information                        |    |
| Hierarchy of access rights for product information                   |    |
| Defining the level of access to products according to locales        |    |

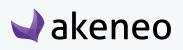

| Setting the level of access rights to products according to categories              |  |
|-------------------------------------------------------------------------------------|--|
| Setting the level of access to the attributes according to the groups of attributes |  |
| Restoring a product version                                                         |  |
| Access to published product tab                                                     |  |
| Configuring imports / exports                                                       |  |
| What is a import or export profile?                                                 |  |
| Browsing profiles of imports / exports                                              |  |
| Creating a new profile import or export                                             |  |
| Modifying an import or an export                                                    |  |
| Viewing reports of imports / exports                                                |  |
| Viewing an import report                                                            |  |
| Viewing reports of bulk actions                                                     |  |
| Viewing a report of a bulk action                                                   |  |
| About Asset Transformations (Enterprise Edition)                                    |  |
| Defining assets transformations for your channels                                   |  |
| Available assets transformations                                                    |  |
| System Information Page                                                             |  |
| Get your system information                                                         |  |
| Contributing to AKENEO PIM                                                          |  |
| Contributing to Akeneo PIM                                                          |  |
| On our GitHub                                                                       |  |
| Enhance the documentation                                                           |  |
| Help us translate the PIM                                                           |  |
| Badger Program                                                                      |  |
|                                                                                     |  |

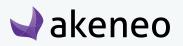

# **INTRODUCTION**

### In this guide, you will learn how to:

- Define the user role in order to configure the permissions of use in the PIM,
- Define the scope of responsibility and level of access to the products for user groups, according to local and categories (Enterprise feature),
- Define the level of access to groups of attributes for user groups,
- Define the level of access to import and export profiles for user groups (Enterprise feature).

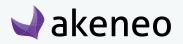

# **GLOSSARY**

## Main concepts

### User

A user is an account access to log into the PIM, it can be used by one or several persons in a company. A user has at least one login, one password, one email and a role.

### Role

A role is a set of permissions in the PIM. A role may be assigned to one or several users. The permissions are cumulative: the permissions the most permissive are applied.

### User group

A user group is a set of users grouped by a name. A user may be a part of several user groups. For example, the user group "Marketing Dpt" gathers all the users in the Marketing Department of the company. The user group "Managers" gathers all the users who are manager of a department. Some users can be in the "Marketing Dpt" only.

Advanced rights are applied on User groups, only available in the Enterprise Edition. In the Community Edition, there is no permission applied on user groups.

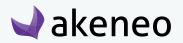

# SELECT THE DEFAULT LANGUAGE

Most user interfaces in the PIM are translated. For more information about how we manage translations, please refer to the end of this guide section «How to participate to Akeneo PIM translation?».

You can set a default language for the interface, please note that now each user can configure the Interface in its own language. For instance your German team can have the PIM interface in German, whereas the US team will have the PIM in American English - this can be set in their user account.

# Setting a default language

- 1. Log in with a user account with the rights to "System" menu.
- 2. Go to System  $\rightarrow$  Configuration

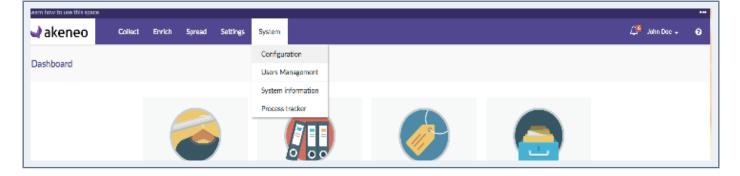

3. Select the default language you wish from the drop down menu.

| Learn how to use this space |           |        |        |          |        |
|-----------------------------|-----------|--------|--------|----------|--------|
| 🚽 akeneo 📗                  | Collect   | Enrich | Spread | Settings | System |
| System / Configuration      |           |        |        |          |        |
| System configuration        | on        |        |        |          |        |
|                             |           |        |        |          |        |
|                             |           |        |        |          |        |
| System                      |           |        |        |          |        |
| Localization                | Language  |        |        |          |        |
|                             | English   |        |        | -        |        |
| Notifications               | Eligiisti |        |        |          |        |

4. Click on the "Save" button to apply your settings

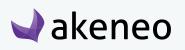

# **MANAGING USERS**

### All users in the PIM can see the firstname and lastname of other users in the application.

The management of the users and their access rights is available only if the rights have been given to the user.

Any PIM user can see his own account details, update his/her password, and set his/her preferences (eg working environment for local and channel).

# View the list of users

- 1. Log in with a user account with the rights to "List of user groups".
- 2. Go to System  $\rightarrow$  User Management  $\rightarrow$  Users.

| Apprendre à utiliser cet espace | е         |          |        |          |           |          |       |             |            |               |     |                  |               | ••• |
|---------------------------------|-----------|----------|--------|----------|-----------|----------|-------|-------------|------------|---------------|-----|------------------|---------------|-----|
| 🚽 akeneo 🚽                      | Collect I | Enrich   | Spread | Settings | System    |          |       |             |            |               |     | $\bigtriangleup$ | Julia Stark 👻 | ?   |
|                                 |           |          |        |          | Configura | tion     |       |             |            |               |     |                  |               |     |
| Dashboard                       |           |          |        |          | Users Ma  | nagement | Users |             |            |               |     |                  |               |     |
|                                 |           |          |        |          | Process t | racker   | Roles |             |            |               |     |                  |               |     |
|                                 |           |          |        |          |           |          | Group |             |            |               |     |                  |               |     |
|                                 | Mana      | ge Produ | ICTS   |          | Manage F  | amilies  |       | Internage / | attributes | Manage Catego | les |                  |               |     |
|                                 |           |          |        |          |           | ל        |       |             |            | <b>.</b>      |     |                  |               |     |
|                                 |           |          |        |          | _         | -        |       | -           | _          | 388           |     |                  |               |     |
|                                 |           |          |        |          |           |          |       |             |            |               |     |                  |               |     |

3. To narrow the list of users displayed, use the available filters above the user grid.

| Gérer les filtres | Username: Tous - X | Email: Tous - X | iirst name: Tous 🔻 🗙 | Last name: Tous - X    | Created at: Tous - X Updated at: T | Tous - X Status: Tous - X      |
|-------------------|--------------------|-----------------|----------------------|------------------------|------------------------------------|--------------------------------|
|                   |                    | Page: < 1 >     | de 1   6 éléments    |                        | Par page: 10 -                     | C Mettre à jour C Réinitialise |
| USERNAME -        | EMAIL              | FIRST NAME      | LAST NAME            | CREATED AT             | UPDATED AT                         | STATUS                         |
| admin             | admin@example.com  | John            | Doe                  | sept. 24, 2015 5:53 PM | sept. 30, 2015 11:54 AM            | Active                         |
| julia             | julia@example.com  | Julia           | Stark                | sept. 24, 2015 5:53 PM | sept. 30, 2015 1:35 PM             | Active                         |
| mary              | mary@example.com   | Mary            | Smith                | sept. 24, 2015 5:53 PM | sept. 24, 2015 5:53 PM             | Active                         |
| pamela            | pamela@example.com | Pamela          | Rose                 | sept. 24, 2015 5:53 PM | sept. 24, 2015 5:53 PM             | Active                         |
| peter             | peter@example.com  | Peter           | Williams             | sept. 24, 2015 5:53 PM | sept. 24, 2015 5:53 PM             | Active                         |
| sandra            | sandra@example.com | Sandra          | Harvey               | sept. 24, 2015 5:53 PM | sept. 24, 2015 5:53 PM             | Active                         |

4. To view the information on a user account, click on the row from the grid.

# Adding a user

1. View and check the list of users: Users Management  $\rightarrow$  Users

# © Copyright 2016 - AKENEO SAS – The Open Source PIM

- 2. Then click on "Create User" button.
- 3. Fill out at least the information required (red asterisk), then click on "Save".

#### The user account has been created.

#### Note

An email is not automatically sent. It depends on the initial configuration of the PIM. Hence you will need to provide the login and password to the user manually.

## Assigning a user to a user group

When a user is created, this latter can be added to at least one of the groups that have been created in the PIM.

#### Note (Enterprise Edition only)

Assign a user to one group or several groups allows him/her to have permissions on the catalog (EE Rights).

#### To move the user to another group:

- 1. View and check the list of users: Users Management  $\rightarrow$  Users.
- 2. Click on the user to proceed.
- 3. Click on the "Edit user" button.
- 4. Click on the "Groups and Roles" tab from the menu

| Groups Clothes manager<br>English translator<br>Furniture manager<br>TT support<br>Manager<br>Redactor<br>*Roles Administrator<br>Catalog manager<br>Asset manager                                                 | ral Additional Groups and Roles Password |  |
|----------------------------------------------------------------------------------------------------|------------------------------------------|--|
| <ul> <li>English translator</li> <li>Furniture manager</li> <li>IT support</li> <li>Manager</li> <li>Redactor</li> </ul> * Roles <ul> <li>Administrator</li> <li>Catalog manager</li> <li>Asset manager</li> </ul> | Groups 🗌 Clothes manager                 |  |
| <ul> <li>Furniture manager</li> <li>IT support</li> <li>Manager</li> <li>Redactor</li> <li>* Roles</li> <li>Administrator</li> <li>Catalog manager</li> <li>Asset manager</li> </ul>                               |                                          |  |
| <ul> <li>IT support</li> <li>Manager</li> <li>Redactor</li> <li>*Roles</li> <li>Administrator</li> <li>Catalog manager</li> <li>Asset manager</li> </ul>                                                           |                                          |  |
| <ul> <li>Manager</li> <li>Redactor</li> <li>* Roles</li> <li>Administrator</li> <li>Catalog manager</li> <li>Asset manager</li> </ul>                                                                              |                                          |  |
| <ul> <li>* Roles Administrator</li> <li>Catalog manager</li> <li>Asset manager</li> </ul>                                                                                                    |                                          |  |
| <ul> <li>Catalog manager</li> <li>Asset manager</li> </ul>                                                                                                    | Redactor                                 |  |
| <ul> <li>Catalog manager</li> <li>Asset manager</li> </ul>                                                                                                    | * Roles 🗌 Administrator                  |  |
| Asset manager                                                                                                    |                                          |  |
|                                                                                                    |                                          |  |
| User                                                                                                    | User                                     |  |

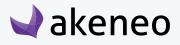

- 5. Check / uncheck the groups to add or remove the user from these groups.
- 6. Click "Save".

# Assigning a role to a user

Assign a role to a user allows him to have access rights in the PIM.

### To change the membership of a user:

- 1. View and check the list of users: Users Management  $\rightarrow$  Users.
- 2. Click on the user to proceed.
- 3. Click on the "Edit user" button.
- 4. Click on the "Groups and Roles" tab from the menu

| General | Additional   | Groups and Roles    | Password |
|---------|--------------|---------------------|----------|
|         | Groups       | Clothes manager     |          |
|         |              | English translator  |          |
|         |              | Furniture manager   |          |
|         |              | IT support          |          |
|         |              | Manager<br>Redactor |          |
|         |              | Redactor            |          |
|         | *Roles       | Administrator       |          |
|         |              | Catalog manager     |          |
|         |              | Asset manager       |          |
|         |              | User                |          |
| Email n | otifications |                     |          |
|         |              |                     |          |

- 5. Check / uncheck the user to assign role.
- 6. Click "Save".

## Changing the properties of a user

- 1. View and check the list of users: Users Management  $\rightarrow$  Users.
- 2. Click on the user to proceed.
- 3. Click on the "General" tab.
- 4. Make the desired changes and click on the "Save" button.

### **Deleting a user**

akeneo

- 1. View and check the list of users: Users Management  $\rightarrow$  Users.
- 2. Click the user to proceed.

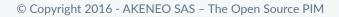

3. Click on the right on the "Delete" button.

| Gérer les filtres | Username: Tous 👻 🗙 | Email: Tous - X | First name: Tous - X | Last name: Tous - X    | Created at: Tous - Updated at: T | ous → X Status: Tous → X       |
|-------------------|--------------------|-----------------|----------------------|------------------------|----------------------------------|--------------------------------|
|                   |                    | Page: < 1       | de 1   6 éléments    |                        | Par page: 10 -                   | C Mettre à jour C Réinitialise |
| USERNAME -        | EMAIL              | FIRST NAME      | LAST NAME            | CREATED AT             | UPDATED AT                       | STATUS                         |
| admin             | admin@example.com  | John            | Doe                  | sept. 24, 2015 5:53 PM | sept. 30, 2015 11:54 AM          | Active                         |
| julia             | julia@example.com  | Julia           | Stark                | sept. 24, 2015 5:53 PM | sept. 30, 2015 1:35 PM           | Active                         |
| mary              | mary@example.com   | Mary            | Smith                | sept. 24, 2015 5:53 PM | sept. 24, 2015 5:53 PM           | Active                         |
| pamela            | pamela@example.com | Pamela          | Rose                 | sept. 24, 2015 5:53 PM | sept. 24, 2015 5:53 PM           | Active                         |
| peter             | peter@example.com  | Peter           | Williams             | sept. 24, 2015 5:53 PM | sept. 24, 2015 5:53 PM           | Active                         |
| sandra            | sandra@example.com | Sandra          | Harvey               | sept. 24, 2015 5:53 PM | sept. 24, 2015 5:53 PM           | Active                         |

4. Then confirm you want to delete the user.

The user can no longer connect to the PIM application. Though the user actions generated in the PIM will be stored.

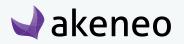

# MANAGING USER GROUPS

A user group in Akeneo PIM is a way to manage sets of users. Users can belong to multiple groups. Groups are used in the PIM to define the access rights and the visibility to the product catalog.

#### Note

Roles are similar to groups, they also enable & define rights on the product catalog. The main difference is that the roles entitle rights on what the user is allowed to do in the PIM (to sum up, access to all the existing buttons and menus in the PIM).

## View the list of user groups

#### To see which groups have been created:

- 1. Log in with a user account witch has the rights to see the groups (system: List of user).
- 2. Go to System  $\rightarrow$  Users Management  $\rightarrow$  Group.

| Apprendre à utiliser cet espac | e                             |                   |                   |                   |                   | ••• |
|--------------------------------|-------------------------------|-------------------|-------------------|-------------------|-------------------|-----|
| 🚽 akeneo 🛛                     | Collect Enrich Spread Setting | System            |                   |                   | 🗘 🛛 Julia Stark 👻 | 8   |
|                                |                               | Configuration     |                   |                   |                   |     |
| Dashboard                      |                               | Users Management  | Isers             |                   |                   |     |
|                                |                               | Process tracker F | loles             |                   |                   |     |
|                                |                               |                   | iroups            |                   |                   |     |
|                                | Manage Products               | Manage Families   | manage Attributes | Manage Categories |                   |     |
|                                |                               | [ <del>]</del>    | :=                | #                 |                   |     |
|                                |                               |                   | •—                | 666               |                   |     |
|                                |                               |                   |                   |                   |                   |     |

3. To see the details of a user group, click on a line in the group to view the information available.

### Creating a user group

### To create a group

- 1. Log in with a user account with the rights to create a group (system: Create a group of users).
- 2. Go to the System menu  $\rightarrow$  Users Management  $\rightarrow$  Groups.
- 3. Click on "Create group" button to generate a new user group.

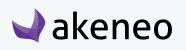

| Groups / Furniture            | manager                                         |                                                               | <u>崗</u> D                            | elete < Cancel < Save < Save and clos                                                              |
|-------------------------------|-------------------------------------------------|---------------------------------------------------------------|---------------------------------------|----------------------------------------------------------------------------------------------------|
| General Users                 |                                                 |                                                               |                                       |                                                                                                    |
| * Name                        | 9 Furniture manager                             |                                                               |                                       |                                                                                                    |
| Users<br>Gérer les filtres Ha | as group: Tous 🔻 🗶 Username: Tous 🔻             | × Email: Tous ▼ × F                                           | First name: Tous 🗸 🗶 Last name: Tou   | v                                                                                                  |
|                               |                                                 | Lindii Ious · · · ·                                           | East name. Tous                       | IS T A                                                                                             |
|                               |                                                 | 1 > de 1   6 éléments                                         |                                       | Par page: 10 - C Mettre à jour C Réinitialiser                                                     |
| HAS GROUP -                   |                                                 |                                                               | USERNAME                              |                                                                                                    |
|                               | Page: <                                         | 1 > de 1   6 éléments                                         |                                       | Par page: 10 - C Mettre à jour C Réinitialiser                                                     |
| HAS GROUP -                   | Page: <                                         | 1 ) de 1   6 éléments                                         | USERNAME                              | Par page: 10 ▾ C Mettre à jour C Réinitialiser                                                     |
| HAS GROUP -                   | Page:  FIRST NAME John                          | 1 > de 1   6 éléments<br>LAST NAME A<br>Doe                   | USERNAME<br>admin                     | Par page: 10 - 2 Mettre à jour C Réinitialiser<br>EMAIL<br>admin@example.com                       |
| HAS GROUP -                   | Page:<br>FIRST NAME<br>John<br>Sandra           | 1 > de 1   6 éléments<br>LAST NAME A<br>Doe<br>Harvey         | USERNAME<br>admin<br>sandra           | Par page: 10 - 2 Mettre à jour C Réinitialiser<br>EMAIL<br>admin@example.com<br>sandra@example.com |
| HAS GROUP ~                   | Page:<br>FIRST NAME<br>John<br>Sandra<br>Pamela | 1 > de 1   6 éléments<br>LAST NAME ~<br>Doe<br>Harvey<br>Rose | USERNAME<br>admin<br>sandra<br>pamela | Par page: 10 ▼ 2 Mettre à jour C Réinitialiser<br>EMAIL<br>admin@example.com<br>pamela@example.com |

- 4. Fill the form to name the group.
- 5. Then click on the "Save" button to update groups.

### Editing the name of a user group

### To edit the name of a user group:

- 1. Log in with a user account with the rights to edit a group (system: Change a user group).
- 2. Go to System  $\rightarrow$  Users Management  $\rightarrow$  Group.
- 3. Click on the group name to be modified.

| Gérer les filtres Name: Tous - | ×                             |                |
|--------------------------------|-------------------------------|----------------|
|                                | Page: < 1 > de 1   6 éléments | Par page: 10 ▼ |
| NAME -                         |                               |                |
| Clothes manager                |                               |                |
| English translator             |                               |                |
| Furniture manager              |                               | r in           |
| IT support                     |                               |                |
| Manager                        |                               |                |
| Redactor                       |                               |                |

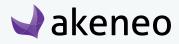

- 4. Change the name of the group.
- 5. Then click on the "Save" button to update the user group.

## Editing the users in a user group

### To edit the users associated to a group:

- 1. Log in with a user account with the rights to edit a group (system: Editing user groups).
- 2. Go to System  $\rightarrow$  Users Management  $\rightarrow$  Group.
- 3. Click on the user group to be modified.

| Groups / Furniture n  | nanager                            |                   | 🖮 Delete                               | Cancel V Save V Save and close |
|-----------------------|------------------------------------|-------------------|----------------------------------------|--------------------------------|
| General Users         |                                    |                   |                                        |                                |
| *Name                 | Furniture manager                  |                   |                                        |                                |
| Users                 |                                    |                   |                                        |                                |
| Gérer les filtres Has | s group: Tous 🔹 🗙 Username: Tous 👻 | X Email: Tous ▼ X | First name: Tous - X Last name: Tous - | ×                              |
|                       | Page:                              | de 1   6 éléments |                                        | Par page: 10 ▼                 |
| HAS GROUP -           | FIRST NAME                         | LAST NAME A       | USERNAME                               | EMAIL                          |
|                       | John                               | Doe               | admin                                  | admin@example.com              |
|                       | Sandra                             | Harvey            | sandra                                 | sandra@example.com             |
| 0                     | Pamela                             | Rose              | pamela                                 | pamela@example.com             |
|                       | Mary                               | Smith             | mary                                   | mary@example.com               |
|                       | Julia                              | Stark             | julia                                  | julia@example.com              |
|                       | Peter                              | Williams          | peter                                  | peter@example.com              |
|                       |                                    |                   |                                        |                                |

- 4. A grid of users is displayed with the users belonging to the respective group. They can be easily identified by the check box in the first column "has group".
- 5. Look for the users and check the box to add the users to the group. And the other way around, uncheck the box to withdraw the users from the group.
- 6. Then click on the "Save" button to update the group.

The rights which have been granted to or removed from users (added to or removed from the user group) are automatically applied. The user can still continue to be connected to the PIM: the change on rights will be updated on the next loading of a page in the PIM.

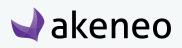

### Deleting a user group

Before deleting a group, you should check first if the specific group is used to entitle access rights to other users.

### To delete a user group:

- 1. Log in with a user account with the rights to edit a group (permission System > Remove a user group).
- 2. Go to System  $\rightarrow$  Users Management  $\rightarrow$  Group
- 3. You have two ways to proceed:
  - Click on the user group to be deleted and click on the "delete" button on the top right.

| Groups / Furnitu  | ure manager              |                |                   |                  |          | 逾 Delete          | < Cance         | el 🗸   | Save 🗸         | Save and close     |
|-------------------|--------------------------|----------------|-------------------|------------------|----------|-------------------|-----------------|--------|----------------|--------------------|
| General Users     | S                        |                |                   |                  |          |                   |                 |        |                |                    |
| * N:              | Furniture manager        |                |                   |                  |          |                   |                 |        |                |                    |
| Users             |                          |                |                   |                  |          |                   |                 |        |                |                    |
| Gérer les filtres | Has group: Tous - X User | mame: Tous 🔻 🗙 | Email: Tous 🔻     | × First name: To | us 🗸 🗙   | Last name: Tous 🔻 | ×               |        |                |                    |
|                   |                          | Page: < 1 > c  | de 1   6 éléments |                  |          |                   | Par page:       | 10 🗸   | 2 Mettre à jou | ur C Réinitialiser |
| HAS GROUP -       | FIRST NAME               | L              | AST NAME -        |                  | USERNAME |                   | EMAIL           |        |                |                    |
|                   | John                     | D              | Doe               |                  | admin    |                   | admin@example   | e.com  |                |                    |
|                   | Sandra                   | Н              | larvey            |                  | sandra   |                   | sandra@examp    | le.com |                |                    |
|                   | Pamela                   | R              | lose              |                  | pamela   |                   | pamela@examp    | le.com |                |                    |
|                   | Mary                     | S              | Smith             |                  | mary     |                   | mary@example.   | .com   |                |                    |
|                   | Julia                    | S              | Stark             |                  | julia    |                   | julia@example.c | om     |                |                    |
|                   | Peter                    | W              | Villiams          |                  | peter    |                   | peter@example   | .com   |                |                    |
|                   |                          |                |                   |                  |          |                   |                 |        |                |                    |

• Click on the "delete" button straight away from the grid dragging the mouse on the group you want to delete.

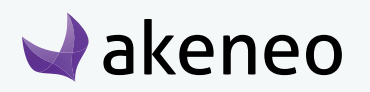

| Gérer les filtres Name: Tous - | x                             |                |
|--------------------------------|-------------------------------|----------------|
|                                | Page: < 1 > de 1   6 éléments | Par page: 10 ▼ |
| NAME 🔺                         |                               |                |
| Clothes manager                |                               |                |
| English translator             |                               |                |
| Furniture manager              |                               | <b>I</b>       |
| T support                      |                               |                |
| Manager                        |                               |                |
| Redactor                       |                               |                |

4. Then confirm the message for the suppression of the group.

| System / Users Management / Groups |                                             |                                                     |                     | <b>第</b> 4        |
|------------------------------------|---------------------------------------------|-----------------------------------------------------|---------------------|-------------------|
| Groups                             |                                             |                                                     |                     | + Create group    |
| Manage filters Name: All 👻 🗶       | Delete Confirmation                         | ×                                                   |                     |                   |
|                                    | Are you sure you want to delete this group? |                                                     | View per page: 10 - | C Refresh C Reset |
| NAME -                             |                                             | <ul> <li>✓ Cancel</li> <li>✓ Yes, Delete</li> </ul> |                     |                   |
| Clothes manager                    |                                             |                                                     |                     |                   |
| English translator                 |                                             |                                                     |                     |                   |
| Furniture manager                  |                                             |                                                     |                     |                   |
| IT support                         |                                             |                                                     |                     |                   |

Please check first the potential impact of the removal of a group on which users are included. For instance, if the group membership was the only way for a user to have a specific right, then due to the group suppression, the user will have no longer his access right in the PIM.

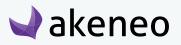

# **CONFIGURING THE RIGHTS**

# Setting permissions on actions

Permissions on actions are granted according to the scope of roles of a user. The following table lists all the rights and the features that are attached to it.

| Rights                 | Description                                                                                     |
|------------------------|-------------------------------------------------------------------------------------------------|
| System                 |                                                                                                 |
| System configuration   | Go to the "System $\rightarrow$ Configuration".                                                 |
| Create a user group    | Button "create" a user group in the System $\rightarrow$ Management Users $\rightarrow$ Groups. |
| Delete a user group    | "Delete" button in the edit pages of user groups.                                               |
| Edit user groups       | "Save" button in the edit pages of user groups.                                                 |
| List user groups       | Go to entry System $\rightarrow$ User Management $\rightarrow$ Groups.                          |
| Create role            | Button "create a role" in the System $\rightarrow$ User Management $\rightarrow$ Roles.         |
| Delete role            | Button "Remove" in the pages of editing roles.                                                  |
| Edit a role            | Button "Save" in the edit pages of roles.                                                       |
| View a role List       | Go to system input $\rightarrow$ User Management $\rightarrow$ Roles.                           |
| Create user            | Button "create user" in the System $\rightarrow$ User Management $\rightarrow$ Users.           |
| Delete User            | button "Delete" in the users edit pages.                                                        |
| Edit users             | "Save" button in the users edit pages.                                                          |
| View the list of users | Go to the system input $\rightarrow$ Management Users $\rightarrow$ Users.                      |
| View Process Tracker   | Go to "System > Process Tracker".                                                               |

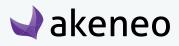

| Import Profiles                           |                                                                                                    |
|-------------------------------------------|----------------------------------------------------------------------------------------------------|
| Download import files                     | Button "Download the imported file" in respect of imports pages. carried                                                                                                    |
| Download the report on import             | Button "Download logs" in the report pages of import.<br>executed                                                                                                    |
| View the list of reports on imports       | Go to input Collecting $\rightarrow$ History of imports.                                                                                                    |
| View the details of reports on imports    | Shortcut Report" in the grid of import reports + Click<br>on the lines of the grid reports of imports.                                                                               |
| Create an import profile                  | Button "Create an import profile" in the Collect $\rightarrow$ Import Profiles.                                                                                                    |
| Modify an import profile                  | Button "Edit" in the Collect $\rightarrow$ Import Profiles $\rightarrow$ Page consulting an import profile.                                                                          |
| Show History of the import profile        | "History" tab in the Collect $\rightarrow$ Import Profiles $\rightarrow$ edit an import profile page.                                                                                |
| See the list of profile import            | Go to collect input> Profiles of imports.                                                                                                    |
| Start an import profile                   | Shortcut "Start an import" in the grid of imports +<br>button profiles "run" on the comment page of import<br>profiles                                                               |
| Delete an import profile                  | The shortcut "Delete" in each row of the grid<br>Collecting → Import Profiles + the "Delete" button in<br>the edit page of an import profile.                                        |
| View profile import                       | Shortcut "View" in the grid of imports profiles + Click<br>on the lines of the grid patterns of imports + The<br>button "view profile" in the implementation report of<br>an import. |
| Manage permissions for profiles to import | "Permissions" tab in the edit page of an import profile.                                                                                                    |
| Export Profiles                           |                                                                                                    |
| Download exported files                   | Button "Download file exported" in the report pages of executed export.                                                                                                    |

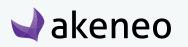

| Download the report Export                                            | "Download logs" button in the report pages of executed export.                                                                                                    |
|-----------------------------------------------------------------------|----------------------------------------------------------------------------------------------------|
| View the list of exports reports                                      | Go to "collect" input History of exports.                                                                                                    |
| View the details of the export ratio                                  | Shortcut "view report" in the grid of exports + Click<br>Reports on the grid lines of export reports.                                                                               |
| Create export profile                                                 | Button "create an export profile" in Collect page $\rightarrow$ Export Profiles.                                                                                                    |
| Edit Profile export general properties<br>Edit Profile export content | "Edit" button in the Collect $\rightarrow$ Export Profiles $\rightarrow$ Profile of an export consultation Page.                                                                    |
| See the history of the export profile                                 | "History" tab page in the Collect $\rightarrow$ Export Profiles $\rightarrow$ Editing an export.profile>page.                                                                       |
| See the list of export profiles                                       | Access to collect input export Profiles                                                                                                    |
| Launch export profile                                                 | "Start an export" shortcut in grid profiles 'exports +<br>button "start" on the comment page of the export<br>profiles                                                              |
| Delete export profile                                                 | "Delete" shortcut in each row of the grid Collecting><br>Export Profiles + the "Delete" button in the edit page<br>of an export profile.                                            |
| See the export profile                                                | "View" shortcut in the grid profiles of exports + Click<br>on the lines of the grid export profiles The + "button<br>to see the profile "in the implementation report of<br>export. |
| Manage permissions by export profiles                                 | "Permissions" tab in the edit page of an export profile.<br>/! \ EE functionality.                                                                                                  |
| Product assets                                                        |                                                                                                    |
| Consult the categories of an asset                                    | "Categories" tab in the edit page of an asset.                                                                                                    |
| Create an asset                                                       | Button "Create Asset" in Enrich > Assets page.                                                                                                    |
| Enrich an asset                                                       | Go to to the Asset edit page.                                                                                                    |
| Delete an asset                                                       | Button "Delete" in the Asset Edition Page.                                                                                                    |
|                                                                       |                                                                                                    |

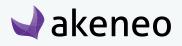

| Mass-upload assets                        | Access to the menu entry "Collect > Mass-upload assets".                                                     |
|-------------------------------------------|----------------------------------------------------------------------------------------------------|
| Asset categories                          |                                                                                                    |
| Create an asset category                  | Right click on the tree and then select "Create" in the Assets Categories management page.                   |
| Edit an asset category                    | Allows to access to the asset category edit page.                                                            |
| View asset category history               | "History" tab of the Asset category form.                                                                    |
| List asset categories                     | Use Asset categories as a filter for asset grid (In Enrich<br>> Assets & Assets picker in the product form). |
| Manage asset category permissions         | "Permissions" tab of the asset category form.                                                                |
| Remove an asset category                  | Button "Delete" of an asset category.                                                                        |
| Products                                  |                                                                                                    |
| Add an attribute to a product             | Button "Add Attributes" in the edit page of a product.                                                       |
| Add product to groups                     | Show "Products" tab in the edit form of a group.                                                             |
| Add the product to a group of variants    | Show "Products" tab in the edit form of a variant group.                                                     |
| See the types of association of a product | Go to "Settings" $\rightarrow$ Types of associations .                                                       |
| Look at the categories of a product       | Go to the tab "Categories" of the publishing of a product form.                                              |
| Change Product Family                     | Button "modify family" in the header of the page of a product.                                               |
| Change product status                     | Button "enable" or "disable" in the header of the page of a product.                                         |
| Comment on the products                   | "Comments" tab in the edit page of a product.                                                                |

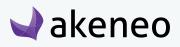

| Create a product                               | "Create product" button in the Enrich page $\rightarrow$ Products.                                                                                          |
|------------------------------------------------|----------------------------------------------------------------------------------------------------|
| Download product PDF                           | "PDF" button in the edit page of a product.                                                                                                    |
| Edit product attributes                        | "Attributes" tab in the edit page of a product.                                                                                                    |
| Show product history                           | tab "History" in the edit page of a productPIM.                                                                                                    |
| List Products                                  | Show Grid products throughout the Enrich $\rightarrow$<br>Products in the "Associations" tab of a page product<br>edition in the "Products" tab groups, etc |
| Mass edit on products                          | Show mass edit button above the grid of products.                                                                                                    |
| Delete a product                               | "Delete" button the edit page of a product.                                                                                                    |
| To delete an attribute of a product            | "cross" icon next optional attributes added to the product.                                                                                                 |
| List asset categories in the asset picker (EE) | "Manage assets" button to open the asset picker and list the asset categories                                                                               |
| Restore product (EE)                           | Display the button "restore" in the grid versions of a product.                                                                                             |
| Manage published products (EE)                 | Go to the "Enrich" menu $\rightarrow$ Published Products.                                                                                                   |
| Locale                                         |                                                                                                    |
| List of locale                                 | View Menu Settings $\rightarrow$ Local.                                                                                                    |
| Manage permissions by locale (EE)              | See the "Permissions" tab in the consultation page locale.                                                                                                  |
| Group Types                                    |                                                                                                    |
| List group types                               | Go to "Settings" $\rightarrow$ Group types.                                                                                                    |
| Create a group type                            | button "Create a group type" in the Settings $\rightarrow$ Group types.                                                                                     |

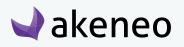

| Modify a group type                   | "Save" button on the edit page of a type of group + shortcut on the grid of the types of group. |
|---------------------------------------|-------------------------------------------------------------------------------------------------|
| Delete a group type of                | "Delete" button on the edit page of a group type +<br>Shortcut on grid types of group.          |
| Variant groups                        |                                                                                                 |
| List variants groups                  | Go to the "Enrich" menu $\rightarrow$ variants Groups.                                          |
| Create a variant group                | "Create Group variant" button in the page Enhance $\rightarrow$ variations Groups.              |
| Edit a variant group                  | "Save" button on the editing of a group + page<br>shortcut to grid variations groups.           |
| Adding attributes variant group       | "Add Attributes" button tab in the" Attributes "variant groups.                                 |
| Delete attributes from variant groups | "Cross" icon next attributes to remove the attribute<br>for the form of a group of variants.    |
| Edit attributes of variant group      | Attributes added to the variant group are editable.                                             |
| View variant group history            | Go to "History" tab in the variant group.                                                       |
| Delete a variant group                | "Delete" button on the edit page of a group + shortcut<br>to grid variations groups.            |
| Groups                                |                                                                                                 |
| List of groups                        | Go to the "Enrich" menu $\rightarrow$ Groups.                                                   |
| Create group                          | "Create Group" button in the page Enrich $\rightarrow$ Groups.                                  |
| Edit a group                          | "Save" button on the edit page of a group + shortcut<br>on the grid groups.                     |
| Display groups history                | Go to "History" tab in the groups.                                                              |
| Delete group                          | "Delete" button on the edit page of a group + shortcut<br>on the grid groups.                   |
|                                       |                                                                                                 |

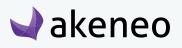

| Family                          |                                                                                  |  |
|---------------------------------|----------------------------------------------------------------------------------|--|
| Create a Family                 | "Create a family" button in the Settings> Families.                              |  |
| Edit the attributes of a family | Go to the "Attributes" tab of families.                                          |  |
| Edit the properties of a family | Go to the "Properties" tab of families.                                          |  |
| Display History of Family       | Go to the "History" tab of families.                                             |  |
| Family List                     | Go to "Settings" $\rightarrow$ Families.                                         |  |
| Delete family                   | "Delete" button on the edit page of a family + shortcut<br>on the grid families. |  |
| Currencies                      |                                                                                  |  |
| List Currency                   | Go to "Settings" $\rightarrow$ Currency.                                         |  |
| Activate / turn off currencies  | Button on the currency grid.                                                     |  |
| Channels                        |                                                                                  |  |
| Create channel                  | "Create a channel" button in the Settings $\rightarrow$ Channels.                |  |
| Modify a channel                | "Save" button on the edit page a shortcut canal + channels on the grid.          |  |
| View history of a channel       | "History" tab of a publishingof a channel page.                                  |  |
| List channel                    | Go to "Settings" $\rightarrow$ Channels                                          |  |
| Delete channel                  | "Delete" button onthe edit page of a shortcut + channel on the grid of channels. |  |
| Categories                      |                                                                                  |  |
| Create a category               | Right click on the tree and then select "Create" in Enriching page> Categories.  |  |
| Edit category                   | In the edit form Access categories.                                              |  |

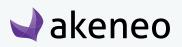

| View the history of category                 | Go to "History" tab categories.                                                                |
|----------------------------------------------|------------------------------------------------------------------------------------------------|
| List Categories                              | Go to "Enrich" $\rightarrow$ Categories.                                                       |
| Delete a category                            | "Delete" button in the edit form categories.                                                   |
| Manage permissions by category (EE)          | Go to the "Permissions" tab categories.                                                        |
| Attribute Groups                             |                                                                                                |
| Add the attribute to a group                 | "Add attributes" button in the "Attributes" tab of the edit page attribute groups .            |
| Create a group attribute                     | "Create an attribute group" button in the Settings $\rightarrow$ Attribute Groups.             |
| Edit attribute group                         | Go to "edit" form attribute groups.                                                            |
| View the history of the group Attribute      | Go to "History" tab attribute groups.                                                          |
| List of group of attributes                  | Go to "Settings" $\rightarrow$ Attribute Groups.                                               |
| Delete a group of attributes                 | "Remove" button in the edit page an attribute group.                                           |
| Delete the attribute of a group              | lcon "Trash" next to the attributes in the "Attributes" tab of the edit page attribute groups. |
| Sort attribute groups                        | lcon "drag and drop" next attribute groups in the left panel.                                  |
| Manage permissions for attribute groups (EE) | Go to the "Permissions" tab on attribute groups.                                               |
| Attributes                                   |                                                                                                |
| Create attribute                             | "Create a attribute" button on the Settings $\rightarrow$ Attributes.                          |
| Edit attribute                               | Go to "edit" form of an attribute.                                                             |
| View attribute history                       | Go to "History" tab attributes.                                                                |
| Attribute List                               | Go to "Settings" $\rightarrow$ attributes.                                                     |
|                                              |                                                                                                |

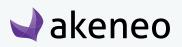

| Delete attribute                                                               | "Delete" button on the edit page of a + shortcut attribute in the grid attributes.                                                                                                    |  |
|--------------------------------------------------------------------------------|----------------------------------------------------------------------------------------------------|--|
| Sort out attributes within an attribute group                                  | Icon "drag and drop" next attributes in Attributes tab of the groups of attributes.                                                                                                    |  |
| Types of associations                                                          |                                                                                                    |  |
| Create a type of combination                                                   | "Create a type of association" button in the Settings<br>→Types association of                                                                                                    |  |
| Edit a type of association                                                     | Access to the edit page of a type of association.                                                                                                    |  |
| View the history of the association type                                       | Accessing the "History" tab of the page publishing a type of association.                                                                                                    |  |
| List the types of association                                                  | Go to "Settings" $\rightarrow$ Types of association".                                                                                                    |  |
| Delete a type of association                                                   | "Delete" button on the page of "editing a type association.                                                                                                    |  |
| Rules                                                                          |                                                                                                    |  |
| Delete rules<br>Execute rules<br>Calculate the matching products for the rules | Delete button in the tab rules of an attribute and in<br>the list of rules<br>Execute a single rule, a selection of rules or all rules in<br>the tab rules<br>Calculate the matching products for a single rule, a<br>selection of rules or all rules |  |
| View rules                                                                     | View rules in the tab rules of an attribute and in the list of rules                                                                                                    |  |

# **Configuring Roles**

A role in Akeneo PIM is a way to manage sets of users. Users can be part of a multiple roles. Roles are used in the PIM to define the rights of actions and visibility in the PIM.

# **Listing roles**

### To view the roles:

1. Log in with a user account with the rights to see roles (System: List of roles).

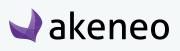

- 2. Go to System  $\rightarrow$  Users Management  $\rightarrow$  Roles.
- 3. To view the details of a role, click on one of the lines to review the information available for the role.

| Role                          |                              | + Create role                           |
|-------------------------------|------------------------------|-----------------------------------------|
| Manage filters Label: All 👻 🗙 |                              |                                         |
|                               | Page: < 1 > of 1   4 records | View per page: 10 ▾ 3 7 Refresh C Reset |
| LABEL ▲                       |                              |                                         |
| Administrator                 |                              |                                         |
| Asset manager                 |                              |                                         |
| Catalog manager               |                              | Î î                                     |
| User                          |                              |                                         |

# **Creating Role**

### To create a new role:

- 1. Log in with a user account with rights to create a role (System: Create a role).
- 2. Go to System  $\rightarrow$  Users Management  $\rightarrow$  Roles.
- 3. Click on the "create role" button.
- 4. Fill the form to give a role name.

| Create role               | < v Save |
|---------------------------|----------|
| General Permissions Users |          |
| *Role                     |          |

5. Click the "save" button to add the new role.

# **Editing a role name**

### To edit the name of a role:

- 6. Log in with a user account with rights to edit a role (System: Edit Role).
- 7. Go to System  $\rightarrow$  Users Management  $\rightarrow$  Roles.

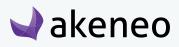

- 8. Click on the role you want to modify.
- 9. Change the role name.
- 10. Click on "Save" button to update the role.

# Changing the users' role

#### To edit the users associated with a role:

- 1. Log in with a user account with rights to edit a role (System: Editing roles).
- 2. Go to System  $\rightarrow$  Users Management  $\rightarrow$  Roles.
- 3. Click on the role to edit and the "Users" tab from the menu.

| dit role - Catalog ma | nager                              |                          |                              | Celete Celete Save                    |
|-----------------------|------------------------------------|--------------------------|------------------------------|---------------------------------------|
| General Permissions   | as role: All • × First name: All • | × Last name: All → × Use | mame: All 🗸 🗙 Email: All 🖌 🗙 |                                       |
| Manage filters H      | Pirst name: All •                  |                          |                              | View per page: 10 - C Refresh C Reset |
| HAS ROLE -            | FIRST NAME                         | LAST NAME A              | USERNAME                     | EMAIL                                 |
|                       | Julia                              | Stark                    | julia                        | julia@example.com                     |
|                       | John                               | Doe                      | admin                        | admin@example.com                     |
|                       | Sandra                             | Harvey                   | sandra                       | sandra@example.com                    |
|                       | Pamela                             | Rose                     | pamela                       | pamela@example.com                    |
|                       | Mary                               | Smith                    | mary                         | mary@example.com                      |
|                       | Peter                              | Williams                 | peter                        | peter@example.com                     |

- 4. A grid of users is displayed with the users belonging to the respective initial role they have been associated to. They can be easily identified by the check box in the first column "has role".
- 5. Look for the users and check the boxes to add users to the role. And the other way around, uncheck the boxes for users to be removed from the role.
- 6. Click the "save" button to update the page.

The rights which have been granted to or removed from users (addition to / removal from a role) are automatically applied. The user can still continue to be connected to the PIM: the change on rights will be updated on the next loading of a page in the PIM.

# **Deleting Role**

Before deleting a role, you should check if that role is already used to assign rights to user.

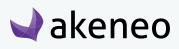

### To delete a role:

- 1. Log in with a user account with rights to edit a role (System: Remove Roles).
- 2. Go to System  $\rightarrow$  Users Management  $\rightarrow$  Roles.
- 3. You have two ways to proceed:
  - Click on the role to be deleted and click on the "delete" button on the top right.

| Edit role - Catalog manager                                                                    |                                |                              | く 🖻 Delete ✔ Save                     |
|------------------------------------------------------------------------------------------------|--------------------------------|------------------------------|---------------------------------------|
| General     Permissions     Users       Manage filters     Has role: All      X     First name | ne: All 🗸 🗙 Last name: All 🗸 X | Username: All V Email: All V |                                       |
|                                                                                                | Page:                          |                              | View per page: 10 - 2 Refresh C Reset |
| HAS ROLE - FIRST NAME                                                                          | LAST NAME A                    | USERNAME                     | EMAIL                                 |

• Or click on the "delete" button straight away from the grid dragging the mouse on the role you want to delete.

| Manage filters Label: All - X |                              |                                       |
|-------------------------------|------------------------------|---------------------------------------|
|                               | Page: < 1 > of 1   4 records | View per page: 10 ▼ C Refresh C Reset |
| LABEL A                       |                              |                                       |
| Administrator                 |                              |                                       |
| Asset manager                 |                              |                                       |
| Catalog manager               |                              | ê ŵ                                   |
| User                          |                              |                                       |

4. Then confirm the message for the suppression of the role.

| Edit role - Catalog mar | nager                   |                                            |               | < Contraction of the second second se |
|-------------------------|-------------------------|--------------------------------------------|---------------|----------------------------------------------------------------------------------------------------|
|                         |                         | Delete confirmation                        | ×             |                                                                                                    |
| General Permissions     | Users                   | Are you sure you want to delete this role? |               |                                                                                                    |
| Manage filters Ha       | as role: All - First na |                                            | K Cancel V OK |                                                                                                    |
|                         |                         | Page: < 1 > of 1   6 records               |               | View per page: 10 ▾ C Refresh C Reset                                                                                                    |
| HAS ROLE -              | FIRST NAME              | LAST NAME A                                | USERNAME      | MAIL                                                                                                    |

Please check first the potential impact of the removal of a role on which users have been associated to.

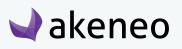

For instance, if the role job was the only way for the user to have a specific right, then due to the role suppression, the user will have no longer his access right in the PIM.

# Configuring rights on a product catalog (Enterprise Edition)

### Scope of access rights on assets

Access rights enable you to configure the scope of role and visibility of users on assets in the PIM. The scope of role and visibility is set on one axis:

• It is possible to define for each user, which assets can be viewed and/or edited, depending on the classification of assets in the different categories.

| Asset main catalog                                                                                                    | Edit category - PRINT IMAGES                                                                                                    | Delete     Save     There are unsaved changes. |
|----------------------------------------------------------------------------------------------------|----------------------------------------------------------------------------------------------------|------------------------------------------------|
| Asset main catalog     Asset main catalog     PRIORITISED IMAGES     PRIORITISED IMAGES     VIDEOS     AUDIO     CLIENT DOCUMENTS     STORE DOCUMENTS     TECHNICAL DOCUMENTS     SALES DOCUMENTS | Properties       Permissions         Allowed to view assets       X IT support         X Insurant       X IT support         X Insurant       X IT support         X Insurant       X IT support         X Insurant       X IT support         X Insurant       X IT support         X Insurant       X IT support         X Insurant       X IT support         X Insurant       X IT support         X Insurant       It is category         Changes       • The group All will not be allowed to view assets in this category |                                                |

### Setting the level of access rights on assets according to categories

### Setting the level of access on assets according to Categories:

- 1. Go to Enrich  $\rightarrow$  Asset Categories
- 2. Select the category for which you want to set permissions in the left panel.
- 3. Click on "Permissions"
- 4. Click in the fields to select the user to whom the specific permissions will be granted
- 5. Click on the "Save" button.
- 6. Permissions are immediately applied to users.

By default, all users are entitled to all the rights on the created categories through the group "All". Refining permissions to user group, the group "all" will need to be removed.

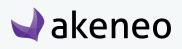

#### In which case, the highest right on categories of an asset is applied?

If an asset is in multiple categories of one or more trees and if the user has at least a view permission to one of the asset's category, the user will be able to see the asset.

#### Option "Apply changes to the subcategories"

When changes are applied, they are displayed & listed in the list at the bottom of the "Permissions" form.

Below the list, there is an option to "apply changes to the sub-categories". This option is checked by default and can apply to all sub-categories of the edited category (apply changes on the last sub-category tab), to apply the changes on the list.

| ✓ Permissions             |                                                                                                    |                 |
|---------------------------|----------------------------------------------------------------------------------------------------|-----------------|
| Allowed to view assets    | <b>x</b> IT support <b>X</b> Manager <b>X</b> Redactor                                                                                                    | 0               |
| Allowed to edit assets    | X IT support X Manager X Redactor                                                                                                    | 0               |
| Apply changes on children | G     G     G |                 |
| Changes                   | <ul> <li>The group All will not be allowed to view assets in</li> </ul>                                                                                                    | n this category |

In the example above, all sub-categories will have no longer the "All" group in any of the permission category, but they will keep their own configurations.

### Scope of access rights to product information

Access rights enable to configure the scope of role and visibility of users to the product catalog in the PIM. The scope of role and visibility sets out 3 axes:

• Locales: if a product catalog is available in several locales, it is possible to define for each user which local can be viewed and / or edited.

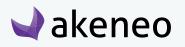

| Edit locale - en_US                                                              |   | < ✓ Save |
|----------------------------------------------------------------------------------|---|----------|
| Properties.title Permissions.title                                               |   |          |
| Allowed to view product<br>information<br>Allowed to edit product<br>information | 0 |          |
|                                                                                  |   |          |

• Categories: If a product catalog uses the class tree in the PIM system, it is possible to define for each user, which products can be viewed and / or edited, depending on the classification of products in the different categories.

| Asset main catalog  | Edit category - PRINT IMAGES                                                                                                    | Delete     Save       There are unsaved changes. |
|---------------------|----------------------------------------------------------------------------------------------------|--------------------------------------------------|
| Asset main catalog  | Properties     Permissions            Allowed to view assets                x IT support             x Manager                Allowed to edit assets              x IT support                Allowed to edit assets              x IT support                x IT support              x Redactor                 Allowed to edit assets              x IT support                x IT support              x Redactor                 Apply changes on children |                                                  |
| TECHNICAL DOCUMENTS | Channes • The group All will not be allowed to view assets in this category                                                                                                    |                                                  |

• Attribute groups: if a product catalog uses the attribute group in the PIM system, it is possible to define for each user, which attributes can be viewed and / or edited, depending on the attribute group in which they are positioned.

| ● 《<br>■ Marketing | Edit attribute group - Design 🕑 Delete 🗸 Save                |
|--------------------|--------------------------------------------------------------|
|                    |                                                              |
|                    | Properties Attributes Permissions History                    |
|                    |                                                              |
| ≡ Color            | ✓ Permissions                                                |
| ≡ Size             | Allowed to view attributes x IT support x Manager x Redactor |
| ≡ Media            | Allowed to edit attributes x IT support x Manager            |
| ≡ Other            | x ii support x manager                                       |
|                    |                                                              |
|                    |                                                              |

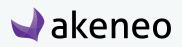

### Hierarchy of access rights for product information

### For each axis there are 3 levels of access:

- Permission to edit information
- Permission to view information.
- No rights: the information is hidden to the user

# As rights are subject to 3 axes, hierarchy prevents any conflicts defining permissions for each user. The axes of the hierarchy is as follows:

- 1. Locale
  - Category
    - Attributes Group

How to apply the rule of hierarchy? It requires at least one access right to view on the parent axis to apply the rule to the child axis.

You will find below a couple of examples to illustrate how the rule of hierarchy applies to each user:

### A user has been granted with the following rights

- 1. Locale "de\_DE": No right
  - Category "Shoes": edit permission
    - Attributes Group "General": edit permission

This user will never see the products in the category Shoes, nor edit the attributes in the "General" group in the local "de\_DE" because the user cannot select the "de\_DE" locale in the user interface preferences.

### Let's give the permission to the same user to view the locale "en\_US":

- 1. Locale "de\_DE" No rights & Locale "en\_US": allowed to view products
  - Category "Shoes": publish permission
    - Attributes Group "General": edit permission

Then, the user can see the products in the category Shoes and can see the attributes in the "General" group in the locale "en\_US", but cannot edit them because the product has a read permission only for local "en\_US".

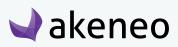

### Let's give the permission to the same user to edit the locale "fr\_FR", you will see:

- Locale "de\_DE": no rights & locale "en\_US": allowed to view products & locale "fr\_FR": edit permission
  - Category "Shoes": edit permission
    - Group of attributes "General": edit permission

The user can edit the products in the category Shoes and can edit the attributes in the "General" group in the locale "fr\_FR".

The hierarchy is thus applied to each individual axis of the rules.

### Defining the level of access to products according to locales

### Setting the level of access to products according to locales

- 1. Go to Settings  $\rightarrow$  Locales.
- 2. Select the locale from the locale overview grid.

| Manage filters Code: All - | ≮ Activated: All ▼ ¥            |                     |
|----------------------------|---------------------------------|---------------------|
|                            | Page: < 1 > of 21   210 records | View per page: 10 ▼ |
| CODE                       | ACTIVATED -                     |                     |
| de_DE                      | Active                          |                     |
| fr_FR                      | Active                          |                     |
| en_US                      | Active                          |                     |
| oc_FR                      | Inactive                        |                     |
| nso_ZA                     | Inactive                        | đ                   |
| nn_NO                      | Inactive                        |                     |
| nl_NL                      | Inactive                        |                     |
| nl_BE                      | Inactive                        |                     |

3. Click on the "Permissions.title" tab from the menu.

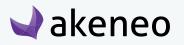

| Edit locale - en_US                                                                          |   | <ul> <li>Save</li> </ul> |
|----------------------------------------------------------------------------------------------|---|--------------------------|
| Properties.title         Permissions.title           V Permissions         V                 |   |                          |
| Allowed to view product<br>information X All<br>Allowed to edit product<br>information X All | 0 |                          |

4. Click in the fields to select the user groups to which you will grant the appropriate permissions.

| roperties.title Permis              | sions.title                           |   |
|-------------------------------------|---------------------------------------|---|
| Permissions                         |                                       |   |
| Allowed to view product information | × All                                 | 0 |
| Allowed to edit product information | a All                                 | Θ |
|                                     | Clothes manager<br>English translator |   |
|                                     | Furniture manager                     |   |
|                                     | IT support                            |   |
|                                     | Manager                               |   |
|                                     | Redactor                              |   |

5. Click on the "Save" button.

akeneo

6. Permissions are immediately applied to users.

### Impacts on rights to edit product information in a locale

- The specific locale is displayed in the drop down menu for the available locales
  - From the product grid

| Products / 🖷 en 🔻 View                                                                             | s My default view - + Create product                                                                                                    |
|----------------------------------------------------------------------------------------------------|----------------------------------------------------------------------------------------------------|
| Master cata                                                                                        | Manage filters       Family: All •       X       Groups: All •       X       Status: All •       X       Complete: All •       X       Created at: All •       X       Updated at: All •       X         SKU: All •       X       Permissions: All •       X       X                                                                                                    |
| <ul> <li>Master catalog (1118)</li> <li>TVs and projectors (215)</li> <li>Cameras (300)</li> </ul> | Image:       Image:       Image: |
| <ul> <li>Audio and Video (184)</li> </ul>                                                          | AI SKU LABEL FAMILY STATUS COMPLETE CREATED AT UPDATED AT T GROUPS                                                                                                    |

- From the published product grid
- From the editing product form

| Trust Megapixe |                           | 56:20 By John Doe - admin@ex; | ampl   Last update: 2015-09-24 17:56:20 | PDF C Publish | Delete En        | abled 💌   | Save -    |
|----------------|---------------------------|-------------------------------|-----------------------------------------|---------------|------------------|-----------|-----------|
| Attributes C   | ategories Asso            | ciations Proposals            |                                         | <br>          | Completeness     | Comments  | History   |
|                | Ecommerce -               | English -                     |                                         |               | Add Attributes - | Compare / | Translate |
| Marketing      | SKU                       | 🗐 German<br>📑 English         |                                         |               |                  |           |           |
| Technical      | 1209128                   | French                        |                                         |               |                  |           |           |
| Media          | Name<br>Trust Megapixel I | Pro                           |                                         |               |                  |           |           |
|                | Trust Wegupixer           | 10                            |                                         |               |                  |           |           |

• When translating product information (product edit form)

|            | Kel Pro                     Created: 2015-09-24 17:56:20 By John Doe - admin@exampl | Last update: 2015-09-24 17:56:20 By John Doe - admin@exampl   Owner groups: IT sup |                              |
|------------|-------------------------------------------------------------------------------------|------------------------------------------------------------------------------------|------------------------------|
| Attributes | Categories Associations Proposals                                                   |                                                                                    | Completeness Comments Histor |
|            | Ecommerce 👻 📑 English 👻                                                             | Add Attributes - Ecommerce - English - Working                                     | ng Copy 👻 Select 👻 Copy 🗧    |
| Marketing  | SKU                                                                                 | German<br>English                                                                  |                              |
| Technical  | 1209128                                                                             | French                                                                             |                              |
|            | Name                                                                                |                                                                                    |                              |

• From the variant groups edit form

| Akeneo T-Shirts            |                | n Doe - admin@example.com | Updated: 08/24/2016 06:00 PM Updated by John Doe - admin@example.com   Products | s: 24                               |
|----------------------------|----------------|---------------------------|---------------------------------------------------------------------------------|-------------------------------------|
| Products Att               | rributes Prope |                           |                                                                                 | Add attributes  Compare / Translate |
| Marketing                  | Name           | German<br>English         | ×                                                                               |                                     |
| Technical<br>Manufacturing | Description    | French                    | Ecommerce 🎫 en 🔀                                                                |                                     |
| Media                      |                |                           |                                                                                 |                                     |

• From the bulk edit form for common attributes of the selected products.

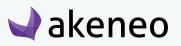

| Choose products  | Choose operation                                    | Configure                      | Confirm               |  |
|------------------|-----------------------------------------------------|--------------------------------|-----------------------|--|
|                  |                                                     |                                |                       |  |
|                  |                                                     |                                |                       |  |
|                  |                                                     |                                |                       |  |
|                  |                                                     |                                |                       |  |
| Edit common attr | ributes                                             |                                |                       |  |
|                  |                                                     |                                |                       |  |
|                  | ributes<br>attributes will be edited with following | ng data for the chosen locale. |                       |  |
|                  |                                                     | ng data for the chosen locale. | ✓ Select attributes ✓ |  |
|                  |                                                     | -                              | ✓ Select attributes ✓ |  |
|                  |                                                     | -                              | ✓ Select attributes ✓ |  |
|                  |                                                     | English (United States)        | ✓ Select attributes ✓ |  |

### Impacts on rights to product information in a locale

Restrictions against the edit permission products information in a locale:

- The concerned locale is not displayed in the drop down list of locales available
  - In the edit variant groups form

### Impacts on no right to see product information in a locale

Additional restrictions against the view permission of product information in a locale

- The concerned locale is not displayed in the drop down list of available locales
  - In the product grid
  - In the published product grid
  - In the publishing product form,
  - To translate product information (edit product form).

### Setting the level of access rights to products according to categories

### Setting the level of access to the products according to Categorie:

- 1. Go to Enrich  $\rightarrow$  Categories.
- 2. Select the category for which you want to set permissions on the left panel.
- 3. Click on "Permissions".

akeneo

#### © Copyright 2016 - AKENEO SAS - The Open Source PIM

4. Click in the fields to select the user to whom the specific permissions will be granted.

| Master catalog                                                                                                    | Edit category - Cameras                                                                                                    | 🗎 Delete 🗸 Save |
|----------------------------------------------------------------------------------------------------|----------------------------------------------------------------------------------------------------|-----------------|
| <ul> <li>Master catalog</li> <li>TVs and projectors</li> <li>Cameras</li> <li>Audio and Video</li> <li>Print and scan</li> <li>Clothes</li> <li>Office</li> </ul> | Properties       Permissions         Allowed to view products       Image         Allowed to edit products       Image         Image       Image         Allowed to edit products       Image         Image       Image         Allowed to edit products       Image         Image       Image         Allowed to edit products       Image         Image       Image         Allowed to own products       Image         Image       Image         Allowed to own products       Image         Image       Image         Image       Image |                 |

- 5. Click on the "Save" button.
- 6. Permissions are immediately applied to users.

By default, all users are entitled to all rights on the created categories through the group "All". Refining permissions to user group, the group "All" will need to be removed.

### In which case, the highest right on categories of a product is applied?

If a product is in multiple categories of one or more trees and a user has at least a view permission to its categories, so the user can see the product.

### Option "Apply changes to the subcategories"

When changes are applied, they are displayed & listed in the list at the bottom of the "Permissions" form.

Below the list, there is an option to "apply changes to the sub-categories". This option, checked by default, can apply to all sub-categories of the edited category (apply changes on the last sub-category tab), to apply the changes on the list.

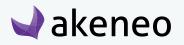

| Master catalog                                                                                                    | Edit category - Cameras                                                                                                    | <ul> <li>Delete Save</li> <li>There are unsaved changes.</li> </ul> |
|----------------------------------------------------------------------------------------------------|----------------------------------------------------------------------------------------------------|---------------------------------------------------------------------|
| Master catalog Master catalog  Master catalog  Cameras  Audio and Video  Print and scan  Ciothes  Ciothes  Ciothes  Ciothes  Ciothes  Ciothes  Ciothes  Ciothes  Ciothes  Ciothes Ciothes Cio | Properties     Permissions              Permissions                                                                                                    |                                                                     |
|                                                                                                    | Allowed to own products          Image: Image: Ima |                                                                     |

In the example above, all sub-categories will have no longer the "All" group in any of the permission set the category, but they will keep their own configurations.

### Specific rights on categories: Ownership & classification as multi-products

Additional right is available per category: "Ownership" permission (litteral translation for the product "Owner"). This right allows to define for each user, who is responsible for product information according to the product classification in the different categories. For more information on the user role scope with the "Ownership" permission, please refer to the user guide.

A product can be classified into several categories. The most permissive rights are then applied to the product. For instance, a product is classified in 3 different categories: a first category for which the user has no rights, a second category for which the user is entitled to see the products, and a third category for which the user is entitled to see the products. Thus the user has the edit permission on the product.

The allocation of rights impacts the user behavior and what is displayed when connecting to the PIM. Below, you will find the description of the possible impacts for each right:

### Be responsible for product information in a category

Extended rights to the edit permission for product information in a category:

- Edit the product information directly rather than going through the workflow of proposal approval.
- View / review the current proposals of product values
- Approve proposals of values that needs to be reviewed
- Reject proposals of values that needs to be reviewed
- Publish a product version

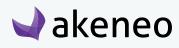

• Unpublish a product version

### Publish product information in a category

- Edit a product contribution that needs to be approved by the product manager.
- Generate a proposal that will be processed by the product manager
- Send the proposal for review by the Product manager

### View product information in a category

Further restrictions on product publish permission in a category:

- Cannot edit a product contribution
- Cannot generate a product proposal
- Cannot send contributions for review by the product managers

### Cannot see products in a category

Further restrictions on the product information view permission in a category:

- In the case of a tree:
  - Do not show the tree from the tree list on the left panel of the categories
    - On the page "Enrich"  $\rightarrow$  Products
    - On the page "Enrich"  $\rightarrow$  Published Products.
  - Do not show products only belonging to the tree in the product grid, regardless of the filters applied, in any context:
    - Associations,
    - Groups,
    - Variant groups.
- In the case of a category:
  - Do not show the category in the tree on the left panel of the categories
    - On the page "Enrich"  $\rightarrow$  Products
    - On the page "Enrich"  $\rightarrow$  Published Products.
  - Do not show the category in the tree on the configuration page by mass edit "Classify products"
  - Do not show the products belonging to this category from the product grid, regardless of the filter applied in any context:
    - Associations,

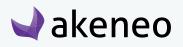

- Groups,
- Variant groups.
- In both cases
  - Do not display views using the category or the tree as a filter.

# Setting the level of access to the attributes according to the groups of attributes

### To do so:

- 1. Got to Settings  $\rightarrow$  Attribute Groups.
- 2. Select the attribute group in the left panel.
- 3. Click on the "Permissions" tab.
- 4. Click on the fields to select the user groups entitled to the appropriate rights.
- 5. Click on the "Save" button.
- 6. The rights are immediately applied.

### Publishing product information in attribute group

- All the attributes of the group are enabled and they can be edited from the edit product page.
- On the right side of the panel, the tab can be selected (checkbox) and use the "copy" button for the translation mode in the edit product page.

| Viewsonic 3DV<br>Family: Camcorders 🖋 | 75<br>  Created: 2015-09-24 17:56:20 By John Doe - admin@exam   Last update: 2015-09-24 17:56:2 | C     PDF     Publish     Delete     Enabled     Save       20 By John Doe - admin@exam     Owner groups: IT support, Manager |
|---------------------------------------|-------------------------------------------------------------------------------------------------|----------------------------------------------------------------------------------------------------|
| Attributes                            | Categories Associations Proposals                                                               | Completeness Comments History                                                                                                 |
|                                       | Ecommerce 👻 📕 English 👻 Add Attributes 👻                                                        | Ecommerce - English - Working Copy - Select - Copy x                                                                          |
| Marketing                             | SKU                                                                                             |                                                                                                    |
| Technical                             | 8538374                                                                                         |                                                                                                    |
| Media                                 | Name                                                                                            |                                                                                                    |
|                                       | Viewsonic 3DV5                                                                                  |                                                                                                    |
|                                       | Description ecommerce 📑 en                                                                      | Description ecommerce 💻 en                                                                                                    |
|                                       |                                                                                                 |                                                                                                    |
|                                       | ▲ This attribute can be updated by a rule: copy_description_print_us_to_ecommerce_us            |                                                                                                    |
|                                       | Release date ecommerce                                                                          | Release date     ecommerce                                                                                                    |
|                                       | 2011-03-20                                                                                      | 2011-03-20                                                                                                    |

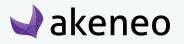

• The attribute groups are also available in the "add attributes" option in the product edit page

| Viewsonic 3DV<br>Family: Camcorders 🖋 | 5 Created: 2015-09-24 17:56:20 By John Doe - admin@exam   Last update: 2015-09-24 17:56:20 By John Doe - admin@exam | Publish     Owner groups: IT s                       |                           | abled - Save -      |
|---------------------------------------|----------------------------------------------------------------------------------------------------|------------------------------------------------------|---------------------------|---------------------|
| Attributes                            | Categories Associations Proposals                                                                                   |                                                      | Completeness              | Comments History    |
|                                       | Ecommerce - 🛄 English -                                                                                             |                                                      | Add Attributes -          | Compare / Translate |
| Marketing                             | SKU                                                                                                    | Search                                               |                           |                     |
| Technical                             | 8538374                                                                                                    | MARKETING                                            |                           |                     |
| Media                                 | Name                                                                                                    | Response tin     TECHNICAL                           | ne (ms)                   |                     |
| Media                                 | Viewsonic 3DV5                                                                                                    | <ul> <li>Maximum sc</li> <li>Color scanni</li> </ul> |                           |                     |
|                                       | Description ecommerce 🖷 en                                                                                          | Maximum pr                                           | int size                  |                     |
|                                       |                                                                                                    | Camera type                                          | )<br>-:- Distantian (TUD) |                     |
|                                       |                                                                                                    |                                                      | Add                       |                     |
|                                       |                                                                                                    |                                                      |                           |                     |

• The attribute groups are though not exported by the "quick export".

### Cannot view product information in attribute groups

What are the restrictions on the view permission of the attribute groups:

- All attribute groups are disabled and cannot be edited in the edit product page.
- There are no check box near the "copy" button in the translation mode in the edit product page.
- The attribute groups are not offered in the "add attributes" in the product edit page.
- The attribute groups are not exported by the "quick export" button.

### Cannot see the product information in a group of attributes

What are the restrictions on the view permission of the attribute groups:

- The attribute group is not visible in the edit product page nor in the view product page
- The attribute groups are not displayed in the configuration of the pop in columns in the product grid.
- The attribute groups are not displayed in the list of available filters in the product grid
- The attribute groups are not exported by the "quick export" button.
- The attribute groups are available in the "add attributes" option in the product edit page.
- The views using the attribute groups (columns or filter) are not displayed in the list of views.

# **Restoring a product version**

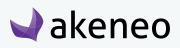

This permission allows to give the right to restore a product version. If this permission is entitled, the user will see the "Restore" button in the grid versions.

| ttributes | Categories Associatio                                                    | ons Proposals       | Completeness Con                                                                                                    | nments Hist |
|-----------|--------------------------------------------------------------------------|---------------------|----------------------------------------------------------------------------------------------------|-------------|
| istory    |                                                                          |                     |                                                                                                    |             |
| VERSION   | AUTHOR                                                                   | LOGGED AT           | MODIFIED                                                                                                    | ACTIONS     |
| > 2       | Julia Stark -<br>julia@example.com                                       | 2015-09-30 17:51:08 | description-en_US-ecommerce                                                                                                    | Restore     |
| > 1       | John Doe -<br>admin@example.com (Comes<br>from variant group oro_tshirt) | 2015-09-24 17:56:20 | sku, family, categories, description-de_DE-mobile, description-de_DE-print, description-en_US-mobile, description-<br>en_US-print, description-fr_FR-mobile, description-fr_FR-print, maximum_video_resolution, name, picture,<br>release_date-ecommerce, release_date-mobile, total_megapixels, enabled | Restore     |

#### Note

This permission is only relevant if the user has access to the "History" tab of the products, which matches another permission: "Show product history."

This permission is given by role.

### Access to published product tab

This permission enable access to the list of published products. If this right is granted, the user will see a sub-tab in the "Enrich menu  $\rightarrow$  Published Products".

| earn how to use this space |                            |                     |          |                 |                   |                   |                   | • |
|----------------------------|----------------------------|---------------------|----------|-----------------|-------------------|-------------------|-------------------|---|
| 🛾 akeneo 🛛                 | Collect                    | Enrich Spread       | Settings | System          |                   |                   | 🗘 🛛 Julia Stark 👻 | 8 |
|                            |                            | Products            |          |                 |                   |                   |                   |   |
| Dashboard                  |                            | Published products  |          |                 |                   |                   |                   |   |
|                            |                            | Categories          |          |                 |                   |                   |                   |   |
|                            |                            | Variant groups      |          |                 |                   |                   | 7                 |   |
|                            | Ma                         | Groups              |          | Manage Families | Manage Attributes | Manage Categories |                   |   |
|                            |                            | Proposals           |          |                 | :=                | +                 |                   |   |
|                            |                            | Assets              |          |                 | •                 | <b></b>           |                   |   |
|                            |                            | Asset categories    |          |                 |                   |                   |                   |   |
|                            | Completenes                | s Over Channels and | Locales  | 8               | Last operations   | ≡ 2               |                   |   |
|                            | <ul> <li>Mobile</li> </ul> | 7%                  |          |                 |                   | ations found      | 1                 |   |

### Setting the access level on the import and export profiles

#### To do so:

1. Go to Collect  $\rightarrow$  Import Profiles or Spread  $\rightarrow$  Export profiles

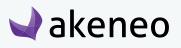

- 2. Select the profile to be configured in the grid.
- 3. Click on the "Edit" button.
- 4. Click on Permissions.
- 5. Click on the fields to select the user groups to allow to execute the appropriate job.

| Learn how to use this space                                                                                                    | •••               |
|----------------------------------------------------------------------------------------------------|-------------------|
| Collect Enrich Spread Settings System                                                                                                   | 🗘 Julia Stark 👻 💡 |
| Collect / Import profiles                                                                                                    | ± ∓               |
| Edit import profile - Demo product import [csv_product_import]         Job: Product import in CSV       Connector: Akeneo CSV Connector | ✔ Delete ✔ Save   |
| General properties     Permissions <ul> <li>Permissions</li> </ul>                                                                      |                   |
| <ul> <li>reinissions</li> </ul>                                                                                                    |                   |
| Allowed to execute job profile X IT support X Manager X Redactor                                                                        |                   |
| Allowed to edit job profile 🛛 🗙 IT support 🖌 🗙 Manager                                                                                  |                   |
|                                                                                                    |                   |

- 6. Click on the "Save" button
- 7. Permissions are immediately applied.

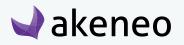

# **CONFIGURING IMPORTS / EXPORTS**

This is available and can be done only if the rights have been granted to the user.

In the Enterprise version, the permission to execute the job for the imports and exports can be customized for each import and export profile.

# What is a import or export profile?

An import or export profile allows to perform imports or exports in the PIM. For each, the profile format is based on:

- A code to identify the import or export profile.
- A job with a connector to define what will make the import or export when executing. E.g, product import in CSV or XLSX file, category export in CSV or XLSX to a Magento platform.

• A set of configuration items, available as a form in the PIM. Each job has its own configuration. Thus the job configuration form "product import" in CSV or XLSX connector in Akeneo will be different from the job configuration form "product import" in CSV or XLSX connector of a partner.

Some service applications are directly provided in the PIM to execute imports and exports:

- The property "Allow send file to the server Yes / No" can be used by all job imports of any connector requiring a file as a data source to process.
- Selecting channels is strongly recommended for use by all job export of any connectors, applying the rules of product selection implemented in the Akeneo PIM to export. However, the use of a channel to run a job export of products is not mandatory in the PIM.

# Browsing profiles of imports / exports

### To view the available profiles of imports in the PIM:

- 1. Log in with a user account with permissions to "View the list of profiles" for imports.
- 2. Go to "Collect  $\rightarrow$  Import Profiles".

| 🖌 akeneo 📗 | Collect Enrich Sp | oread Settings | System          |                   |                   | Ω Ju | ılia Stark 👻 | 8 |
|------------|-------------------|----------------|-----------------|-------------------|-------------------|------|--------------|---|
|            | Upload assets     |                |                 |                   |                   |      |              |   |
| Dashboard  | Import profiles   |                |                 |                   |                   |      |              |   |
|            | Imports history   |                |                 |                   |                   |      |              |   |
|            | Manage Products   |                | Manage Families | Manage Attributes | Manage Categories |      |              |   |

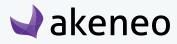

3. To narrow down the list of imports displayed, use the available filters above the grid of Import profiles

To see the information on an import profile, click on the row in the grid.

| akeneo                      | Enrich Spread Settings Sys   | tem                              |                                | 🔔 Julia Stark 👻          |
|-----------------------------|------------------------------|----------------------------------|--------------------------------|--------------------------|
| ollect / Import profiles    |                              |                                  |                                | *                        |
| nport profile overview      |                              |                                  |                                | + Create import profi    |
| Manage filters Code: All -  | X Label: All V Job: All V    | Connector: All 🗸 🔀 Status: All 🗸 | ж                              |                          |
|                             | Page: < 1 >                  | of 2   12 records                | View per page                  | E: 10 ▼ 2 Refresh C Rese |
| CODE -                      | LABEL                        | JOB                              | CONNECTOR                      | STATUS                   |
| csv_asset_category_import   | Demo asset category import   | Asset category import in csv     | Akeneo Product Asset Connector | Ready                    |
| csv_asset_import            | Demo asset import            | Asset import in csv              | Akeneo Product Asset Connector | Ready                    |
| csv_association_type_import | Demo association type import | Association type import in CSV   | Akeneo CSV Connector           | Ready                    |
| csv_attribute_import        | Demo attribute import        | Attribute import in CSV          | Akeneo CSV Connector           | Ready                    |
| csv_category_import         | Demo category import         | Category import in CSV           | Akeneo CSV Connector           | Ready                    |
| csv_group_import            | Demo group import            | Group import in CSV              | Akeneo CSV Connector           | Ready                    |
| csv_option_import           | Demo option import           | Attribute option import in CSV   | Akeneo CSV Connector           | Ready                    |
| csv_product_import          | Demo product import          | Product import in CSV            | Akeneo CSV Connector           | Ready                    |
| csv_product_proposal_import | Demo product draft import    | Product proposal import in CSV   | Akeneo CSV Connector           | Ready                    |
| csv_variant_group_import    | Demo variant group import    | Variant group import in CSV      | Akeneo CSV Connector           | Ready                    |

### To view the available profiles of export in the PIM:

- 1. Log in with a user account with permissions for the "View the list of profiles" for export.
- 2. Go to Spread  $\rightarrow$  Export Profiles.

| Learn how to use this space |         |        |          |          |        |   |   |                 | ••• |
|-----------------------------|---------|--------|----------|----------|--------|---|---|-----------------|-----|
| 🚽 akeneo                    | Collect | Enrich | Spread   | Settings | System |   | 4 | Peter Willams 👻 | 0   |
| Dashboard                   |         |        | Export p | ofiles   |        |   |   |                 |     |
| Lashboard                   |         |        | Exports  | istory   |        |   |   |                 |     |
|                             |         |        |          |          |        |   |   |                 |     |
|                             |         |        |          |          |        |   |   |                 |     |
|                             |         | 6      |          |          |        |   |   |                 |     |
|                             |         |        |          |          | 0 0 0  |   |   |                 |     |
|                             |         |        | -        |          |        | - |   |                 |     |

3. To narrow down the list of export displayed, use the available filters above the grid of Export profiles. To view the information of an export profile, click on the line in the grid

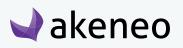

| akeneo                       | Enrich Spread Settings Syste  | em                                 |                                | 🔔 🛛 Julia Stark 🔫 🚽        |
|------------------------------|-------------------------------|------------------------------------|--------------------------------|----------------------------|
| pread / Export profiles      |                               |                                    |                                | *-                         |
| xport profile overview       |                               |                                    |                                | + Create export profile    |
| Manage filters Code: All •   | X Label: All V Job: All V     | Connector: All 👻 X Status: All 👻 X | :                              |                            |
|                              | Page: < 1 >                   | of 2   13 records                  | View per pag                   | ge: 10 - 2 Refresh C Reset |
| CODE -                       | LABEL                         | JOB                                | CONNECTOR                      | STATUS                     |
| csv_asset_category_export    | Demo asset category export    | Asset category export in csv       | Akeneo Product Asset Connector | Ready                      |
| csv_asset_export             | Demo asset export             | Asset export in csv                | Akeneo Product Asset Connector | Ready                      |
| csv_asset_variation_export   | Demo asset variation export   | Asset variations export in csv     | Akeneo Product Asset Connector | Ready                      |
| csv_association_type_export  | Demo association type export  | Association type export in CSV     | Akeneo CSV Connector           | Ready                      |
| csv_attribute_export         | Demo attribute export         | Attribute export in CSV            | Akeneo CSV Connector           | Ready                      |
| csv_category_export          | Demo category export          | Category export in CSV             | Akeneo CSV Connector           | Ready                      |
| csv_group_export             | Demo group export             | Group export in CSV                | Akeneo CSV Connector           | Ready                      |
| csv_option_export            | Demo option export            | Attribute option export in CSV     | Akeneo CSV Connector           | Ready                      |
| csv_product_export           | Demo product export           | Product export in CSV              | Akeneo CSV Connector           | Ready                      |
| csv_published_product_export | Demo published product export | Published product export in CSV    | Akeneo CSV Connector           | Ready                      |

# Creating a new profile import or export

### To create a new profile import:

- 1. Log in with a user account with "Create an import profile" permissions.
- 2. Go to the Collect  $\rightarrow$  Import Profiles menu.
- 3. Click on the top right button.

|                 | 🗘 🛛 Julia Stark 👻 💡     |
|-----------------|-------------------------|
|                 | <b>★</b> ∓              |
|                 | + Create import profile |
| X Status: All V |                         |

4. All fields in the pop-up window must be filled out.

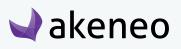

|                             | Page:                        |                             |         | View per page:         | 10 - C Refresh C Rese |
|-----------------------------|------------------------------|-----------------------------|---------|------------------------|-----------------------|
| CODE A                      | LABEL                        | Create a new import profile |         | ron                    | STATUS                |
| csv_asset_category_import   | Demo asset category import   | * Code                      |         | roduct Asset Connector | Ready                 |
| csv_asset_import            | Demo asset import            | · · · ·                     |         | roduct Asset Connector | Ready                 |
| csv_association_type_import | Demo association type import | * Label                     |         | SV Connector           | Ready                 |
| csv_attribute_import        | Demo attribute import        |                             |         | SV Connector           | Ready                 |
| csv_category_import         | Demo category import         | * Job<br>Select a job       |         | SV Connector           | Ready                 |
| csv_group_import            | Demo group import            |                             |         | SV Connector           | Ready                 |
| csv_option_import           | Demo option import           | Cano                        | el Save | SV Connector           | Ready                 |
| csv_product_import          | Demo product import          |                             |         | SV Connector           | Ready                 |

- A unique code
- A name for the label to identify the profile more easily in the PIM
- A job to execute the task.

The list of jobs matches all the jobs available to perform imports, for all installed and configured connectors with Akeneo PIM.

5. Click on the "Save" button and the import profile is created

The profile page screen is displayed. It is possible to configure the job import.

### To create a new profile for export:

- 1. Log in with a user account with "Create export profile" permissions.
- 2. Go to the Spread  $\rightarrow$  Export Profiles menu.
- 3. Click on the top right button.

|  | 🔔 Julia Stark 👻 💡       |
|--|-------------------------|
|  | <b>大王</b>               |
|  | + Create export profile |
|  |                         |

4. All fields in the pop-up window must be filled out.

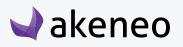

|                             | Page:                        |                             |        | _    | View per page:          | 10 ▼ C Refresh C Rese |
|-----------------------------|------------------------------|-----------------------------|--------|------|-------------------------|-----------------------|
|                             | rage.                        | Create a new export profile |        |      | non po pager            | D Holical C Hos       |
| CODE 🔺                      | LABEL                        | * Code                      |        |      | CTOR                    | STATUS                |
| csv_asset_category_export   | Demo asset category export   | Code                        |        |      | Product Asset Connector | Ready                 |
| csv_asset_export            | Demo asset export            | • • • •                     |        |      | Product Asset Connector | Ready                 |
| csv_asset_variation_export  | Demo asset variation export  | *Label                      |        |      | Product Asset Connector | Ready                 |
| csv_association_type_export | Demo association type export |                             |        |      | CSV Connector           | Ready                 |
| csv_attribute_export        | Demo attribute export        | * Job<br>Select a job       | \$     |      | CSV Connector           | Ready                 |
| csv_category_export         | Demo category export         | Select a job                | •      |      | CSV Connector           | Ready                 |
| csv_group_export            | Demo group export            |                             | Cancel | Save | CSV Connector           | Ready                 |
| csv_option_export           | Demo option export           |                             |        |      | CSV Connector           | Ready                 |

- A unique code
- A name for the label to identify the profile more easily in the PIM
- A job to execute the task.

The list of jobs matches all the jobs available to perform exports, for all installed and configured connectors with Akeneo PIM.

5. Click on the "Save" button and the export profile is created.

The profile page screen is displayed. It is possible to configure the job export:.

# Modifying an import or an export

If a user has no right granted to modify an import or export profile due to his role membership (Community Edition rights), then the permissions which he may benefit due to his group membership (Enterprise Edition rights) will not be applied. For instance, if a user does not have the "edit profiles of imports" permission, his Enterprise Edition rights to edit a specific import profile is ignored.

### To modify an import profile:

- 1. Log in with Account user with edit import profile permission.
- 2. Go to the "Collect  $\rightarrow$  Import Profiles" menu.
- 3. Click on the import profile that needs to be modified.

4. Click on the "Edit" button. In the tab "General properties", the properties code and label are available for all import profiles, the properties in global settings depend of the import job. For example for the CSV product import:

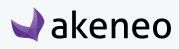

| Property                 | Details                                                                                                    |
|--------------------------|----------------------------------------------------------------------------------------------------|
| File                     | Defines the path for the CSV file to import                                                                                                    |
| Allow file upload        | Allows a file upload from the specified path                                                                                                    |
| Delimiter                | Defines the character to delimit the fields in the CSV file                                                                                                    |
| Enclosure                | Defines the character for the field enclosure in the CSV file                                                                                                    |
| Escape                   | Defines the escape character in the CSV file                                                                                                    |
| Decimal separator        | Defines the character used as decimal separator in the imported file                                                                                              |
| Date format              | Defines the format used for dates in the imported file                                                                                                    |
| Enable the product       | Defines the default status to create a product in<br>Akeneo:<br>- status "enabled" if yes<br>- status "disabled" if no                                            |
| Categories column        | Defines the column name for categories in the imported file                                                                                                    |
| Family column            | Defines the column name for family in the imported file                                                                                                    |
| Groups column            | Defines the column name for groups in the imported file                                                                                                    |
| Compare values           | Enables the comparison between original values and<br>imported values<br>It can speed up the the import if imported values are<br>very similar to original values |
| Real time history update | Enables the update of the product history<br>It can be switched off to improve performances                                                                       |

5. Make your changes.

6. Click on the "save" button to update the import profile.

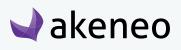

| Learn how to use this space                                                                                                    | •••<br>🏳 John Doe 🗸 😧 |
|----------------------------------------------------------------------------------------------------|-----------------------|
| Collect / Import profiles                                                                                                    |                       |
| Connector:       Alereo CSV product import [csv_product_import]         Job: csv_product_import       Connector:         Alereo CSV Connector:       Connector: | 🖻 Delete 🗸 Save       |
| General properties Permissions History                                                                                                    |                       |
| Properties                                                                                                    |                       |
| Code (required) csv_product_import                                                                                                    |                       |
| Label (required)                                                                                                    |                       |
| Demo CSV product import                                                                                                    |                       |
| Global settings                                                                                                    |                       |
| File                                                                                                    |                       |
| /tmp/product.csv 0                                                                                                    |                       |
| Allow file upload Yes 3                                                                                                    |                       |
| Delimiter                                                                                                    |                       |
| : 0                                                                                                    |                       |
| Forlieura                                                                                                    |                       |

#### Note

For other import jobs properties, refer to the contextual help <sup>1</sup> or the connector documentation.

### To edit an export profile:

- 1. Connect with a user account with edit permission for an export profile.
- 2. Go to the Spread  $\rightarrow$  Export Profiles.
- 3. Click on the Export profile that needs to be modified.

4. Click on the "Edit" button. In the tab "General properties", the properties code and label are available for all export profiles, the properties in global settings depend of the export job. For example for the CSV product export:

| Property          | Details                                                              |
|-------------------|----------------------------------------------------------------------|
| Decimal separator | Defines the character used as decimal separator in the exported file |

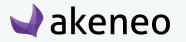

| Date format             | Defines the format used for dates in the exported file                    |
|-------------------------|---------------------------------------------------------------------------|
| File path               | Defines the path for the CSV file generated by the export                 |
| Delimiter               | Defines the character to delimit the fields in the CSV file               |
| Enclosure               | Defines the character for the field enclosure in the CSV file             |
| With header             | Defines if the first line of the exported file contains the columns names |
| Export files and images | Defines if files and images are exported                                  |

5. Make your changes.

| Channel        | Defines the channel exported in the CSV or XLSX file             |
|----------------|------------------------------------------------------------------|
| Locales        | Defines the locales in the CSV or XLSX file                      |
| Attributes     | Defines the attributes used as column in the CSV or<br>XLSX file |
| Family         | Defines the families exported CSV or XLSX file                   |
| Status         | Defines the status of the exported products                      |
| Completeness   | Defines the completeness of the exported products                |
| Time condition | Defines the update tie condition of the exported products        |
| Category       | Defines the category of the exported products                    |
| SKU            | Defines the exported SKU                                         |
| Add attributes | Defines the attributes of the exported products                  |

7. Click on the "Save" button to update the export profile.

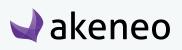

### AKENEOPIM User Guide Version 1.6

|                   | erno product import [csv_product_imp<br>ector: Akeneo CSV Connector | ort] | < |
|-------------------|---------------------------------------------------------------------|------|---|
|                   | rmissions History                                                   |      |   |
| ✓ Properties      |                                                                     |      |   |
| *Code             | csv_product_import                                                  |      |   |
| *Label            | Demo product import                                                 |      |   |
| ✓ Global settings |                                                                     |      |   |
| File              | /tmp/product.csv                                                    | 0    |   |
| Allow file upload | Yes                                                                 |      |   |
| Delimiter         | ;                                                                   | 0    |   |
| Enclosure         | 8                                                                   | θ    |   |
| Escape            | λ                                                                   | 0    |   |
| Decimal separator | dot (.) 🗶 💌                                                         | 0    |   |
| Date format       | yyyy-mm-dd 🗙 💌                                                      | 0    |   |

### Note

For other export jobs properties, refer to the contextual help <sup>1</sup>/<sub>2</sub> or the connector documentation.

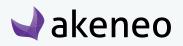

# **VIEWING REPORTS OF IMPORTS / EXPORTS**

# Viewing an import report

There are three options to view an import report:

- From the completion notification of the import,
- From the Akeneo menu,
- From the email notification for the completion of the import job.

### To review an import report:

- 1. Go to "Collect  $\rightarrow$  Import history"
- 2. Click on the notification of the complete import or select your import executed displayed in the grid.
- 3. The page of the import job appears:.

| ollect / Imports history                |                     |                                                        |                                | +                             |
|-----------------------------------------|---------------------|--------------------------------------------------------|--------------------------------|-------------------------------|
| Execution details -<br>tatus: COMPLETED | Demo product imp    | ort [csv_product_import]                               | C & Download read file         | Let Download log  Show profil |
| STEP<br>File validation                 | STATUS<br>COMPLETED | SUMMARY                                                | START<br>2015-09-30 6:18:36 PM | END<br>2015-09-30 6:18:37 PM  |
|                                         | COMPLETED           | File encoding: skipped, extension in white list        | 2010-00-00 0.10.00 PW          | 2013-03-00 0.10.07 FW         |
| Product import                          | COMPLETED           | read lines 112<br>skipped product (no differences) 112 | 2015-09-30 6:18:37 PM          | 2015-09-30 6:18:38 PM         |
| Association import                      | COMPLETED           | read lines 112<br>skipped product (no differences) 112 | 2015-09-30 6:18:38 PM          | 2015-09-30 6:18:38 PM         |

### Example of an implementation report on import

The details of the executing import job are shown on the page. The details are related to each executed import/export profile. For more detailed information, please refer to the documentation of the used Akeneo connector for the execution.

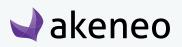

# **VIEWING REPORTS OF BULK ACTIONS**

# Viewing a report of a bulk action

### To review a report of a bulk action:

- 1. Two ways to display a report:
  - Go to "System > Process Tracker".
  - Click on the notification of the completed action or select your executed action displayed in the grid.
- 2. The page of the report is then displayed:

| arn how to use this space                       |        |           |                   |                          |                                |                                         |
|-------------------------------------------------|--------|-----------|-------------------|--------------------------|--------------------------------|-----------------------------------------|
| akeneo                                          | Enrich | Spread S  | Settings S        | System                   |                                | Д <sup>3</sup> Julia Stark <del>▼</del> |
| stem / Process tracker                          |        |           |                   |                          |                                | *                                       |
| xecution details - Mass edit<br>atus: COMPLETED | common | product a | attributes        | [edit_common_attributes  | s_with_permission]             | K Download lo                           |
|                                                 |        |           |                   |                          |                                |                                         |
| STEP                                            |        |           | STATUS            | SUMMARY                  | START                          | END                                     |
| STEP<br>Edit common attributes with permission  |        |           | STATUS<br>COMPLET |                          | START<br>2015-09-30 6:21:25 PM | END<br>2015-09-30 6:21:26 PM            |
|                                                 |        |           |                   | ED read 4<br>processed 4 |                                |                                         |

The details of the executing bulk action are shown on the page. The details are related to each executed action.

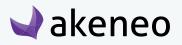

# **ABOUT ASSET TRANSFORMATIONS (ENTERPRISE EDITION)**

# Defining assets transformations for your channels

### To define assets transformation for each channel

You have to import a YML file by executing the job "Asset channel configuration import in YML".

- 1. Go to Imports/Import profiles.
- 2. Create a new import job or use the existing job.
- 3. Make your YML file with your transformations.

```
asset_channel_configurations:
    mobile:
        configuration:
        scale:
            width: 200
            colorspace:
                 colorspace: gray
    print:
            configuration:
                resize:
                width: 400
                height: 500
ecommerce:
                configuration:
                      scale:
```

4. Upload your YML file and process the file.

You can find more details about the format of the file in our technical cookbook (<u>https://docs.akeneo.com/</u> latest/index.html).

```
Note
```

For more details about how to execute an import, please refer to the user guide "User", section "Launch an import".

You can define one or more asset transformation per channel. Imports work in update mode, new transformations added will replace the current ones.

# Available assets transformations

Here are the several media transformations available natively (you can add more):

• resolution: change your image resolution

# 🚽 akeneo

### Options:

- resolution: resolution value
- resolution-unit: unit of the resolution (possible values : ppc, ppi)
- colorspace: change your image color space

### Options:

- colorspace (possible values: grey, cmyk, rgb)
- resize: resize an image without keeping its proportions

### Options:

- width: in pixels
- height: in pixels
- scale: scale an image (and keep its proportions)

### Options:

- width: in pixels
- height: in pixels
- ratio: scaling percentage
- thumbnail: create a miniature image (the image proportion is kept)

#### **Options:**

- width: maximum width in pixels
- height: maximum height in pixels

To set up or change asset transformations for your channels, you need to edit your YML file and upload it into Akeneo.

### Notes

You need to install ImageMagick to be able to set asset transformations.

ImageMagick library proposes other types of asset transformations, meaning that you can add more transformation types.

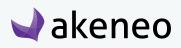

### Check the current assets transformation

You can check if your channel has its own asset transformation by going to Settings/Channel then click on your channel, and go under the tab Asset Transformations.

| Learn how to use this space |                              |                          |     |
|-----------------------------|------------------------------|--------------------------|-----|
| 🚽 akeneo 👘 🗠                | llect Enrich Spreed Settings | System 🗘 Peter Wilfans - | 0   |
| Settings / Channels         |                              | *                        | e R |
| < Edit channel - Econ       | nmerce                       | 😫 Delete 🗸 Sa            | wa  |
| Properties Asset transfor   | mations I listory            |                          | _   |
| TRANSFORMATION              | OPTIONS                      |                          |     |
| Scole                       | SIDS ratin                   |                          |     |
|                             |                              |                          |     |
|                             |                              |                          |     |
|                             |                              |                          |     |

You can export your asset transformations in a YML file by executing the export job "Asset channel configuration export in YML".

This YML file will contains all available asset transformations for all your channels. For more details about how to execute an export, please refer to the user guide "end-user", section "Launch an export".

#### Note

If no asset transformation is set for your channel, the PIM will not be able to generate a variation.

If the reference file (the original asset) does not fit the transformation requirements, for instance, it's too small to be resized, the transformation will not be done.

### **Export assets transformation**

Assets transformation defined can be exported to a YML file by executing the export job "Asset channel configuration export in YML". If you have several asset transformations for each channel, they will be all exported in the same file.

For more details about how to execute an export, please refer to the user guide "end-user", section "Launch an export".

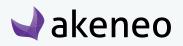

# SYSTEM INFORMATION PAGE

# Get your system information

### To view your system information

In the latest versions, we have added an information page that contains technical information. To check this page, go to System/System Information.

| Dashboard      |              | Configuration<br>Users Management<br>System information<br>Process tracker                                                                                                    |                   |   |  |
|----------------|--------------|----------------------------------------------------------------------------------------------------|-------------------|---|--|
|                |              | and the second second se |                   |   |  |
|                |              | Process tracker                                                                                                    |                   |   |  |
| MANAGE PRE     | DOUCTS       | MANAGE FAMILIES                                                                                                    | MANAGE ATTRIBUTES |   |  |
| COMPLETENESS C | OVER CHANNEL | S AND LOCALES                                                                                                    |                   | D |  |

On this page, you will have a sum up of all technical information that could be very helpful when raising a ticket: Edition version, Storage, Environment, Activated bundles... Once you land on this page, click on "TXT" button on the right hand corner to download a text file containing all this information.

| learn how to use this space |         |        |              |          |        |                                 | -   |
|-----------------------------|---------|--------|--------------|----------|--------|---------------------------------|-----|
| 🚽 akeneo 👘                  | Collect | Enrich | Spread       | Settings | System | $\hat{Q}_{i}$ — Poter Wiltons + | 0   |
| System / System information |         |        |              |          |        |                                 | 由市  |
| System information          |         |        |              |          |        |                                 | TXT |
| Edition                     |         | EE     |              |          |        |                                 |     |
| Version                     |         | 1.6.2  |              |          |        |                                 |     |
| Environment                 |         | prod   |              |          |        |                                 |     |
| Install time                |         |        |              |          |        |                                 |     |
| Server version              |         | Apache | v2.4.10 (Deb | an)      |        |                                 |     |
| Number of channels          |         | 8      |              |          |        |                                 |     |
| Number of locales           |         | з      |              |          |        |                                 |     |
| Number of products          |         | 1121   |              |          |        |                                 |     |

This page has been developed in order to gather most of the information you need to raise tickets through our Helpdesk. Please attach the text file downloaded to your ticket (Attachment field).

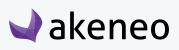

# **CONTRIBUTING TO AKENEO PIM**

# **Contributing to Akeneo PIM**

Akeneo is open source, if you feel like contributing to the project, you can do this in several ways! You will find all information about contributing on the following link: <u>https://docs.akeneo.com/1.6/contributing/in-dex.html</u>.

# On our GitHub

On our <u>GitHub repository</u> you can suggest improvements, new features or simply ask question or report a bug. Go to our Issue page, and we'll try to answer you in the best delays.

We also now propose our users to easily become contributors and we can assist them to fix issues.

#### Note

If you are an Enterprise Edition customer, you have a dedicated Helpdesk board.

### **Enhance the documentation**

We are keen on suggestions to improve the documentation, get real use cases or tutorials explaining how you customise your PIM.

You can submit Pull Requests on our dedicated GitHub repo: https://github.com/akeneo/pim-docs. You can follow our recommendations on documentation enhancements on the following link: <u>https://docs.akeneo.</u> com/1.6/contributing/documentation.html.

### Help us translate the PIM

By default, Akeneo PIM is set in English, we usually manage to translate the wording in French internally. Thanks to some of our employees, we have managed to translated some other languages like Russian, Portuguese... but for other languages you might miss some wordings.

Akeneo uses the application <u>Crowdin</u> which provides a collaborative environment for the community to translate the PIM. Sometimes some translations are missing in different languages, depending on the contributions of the community, feel free to create an account and submit translations for your language!

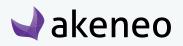

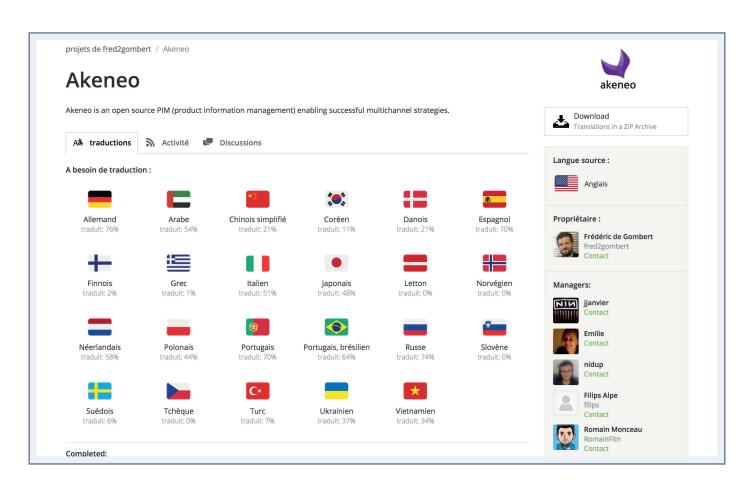

Access to Crowdin is free, simply register to access to Akeneo project and start contributing! **https://fr.crowdin.com/project/akeneo**. For now, here is the current status on PIM translation on **Crowdin**.

# **Badger Program**

As part of our Contributing Program, you can also claim badges! For more information, check the dedicated GitHub repository: https://github.com/akeneo/badger.

Amongst available badges get your "El Translator" badge when you help us translate the PIM, the "Core Contributor" when you merge your 1st Pull Request on our PIM Community Edition and so on!

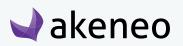

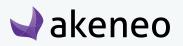

# THANK YOU.

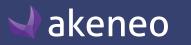